## **DAISI Cheat Sheet for Providers with IELCE Funding**

## **How to add an IELCE Student Into a Bridge: V2 DAISI**

## 1. Go to V2 DAISI:

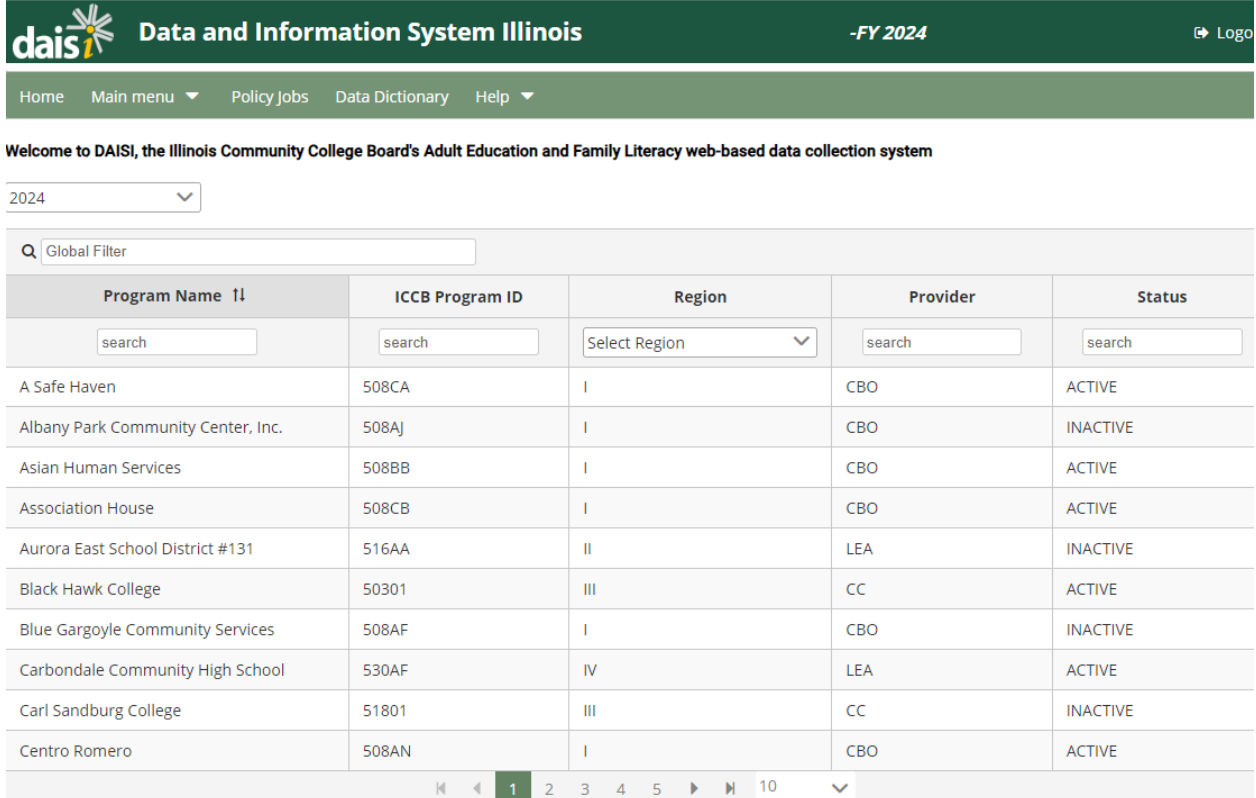

2. Student tab, click submit and full list of students comes up.

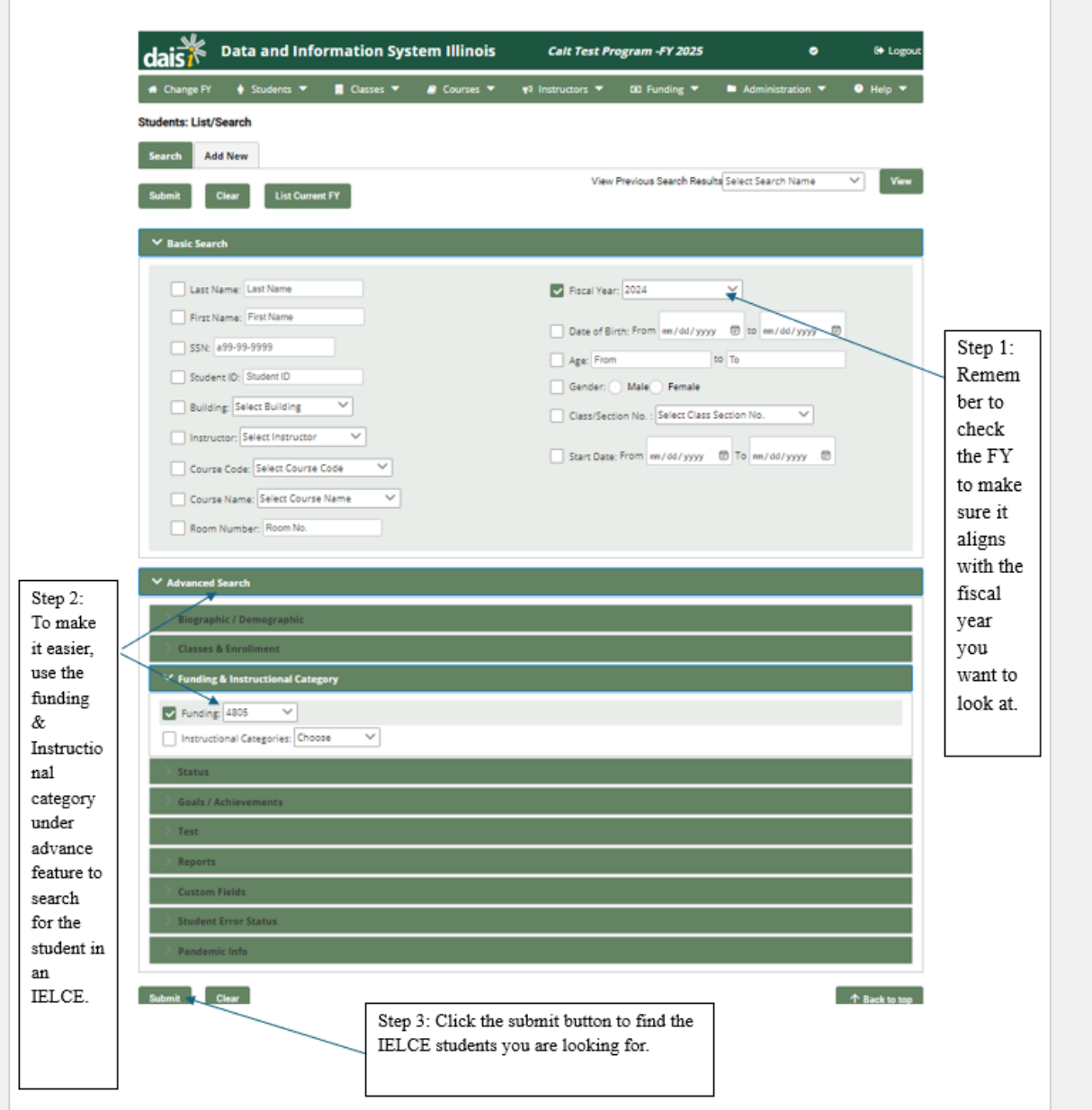

3. Click into specific ELL student you would like to add into a Bridge.

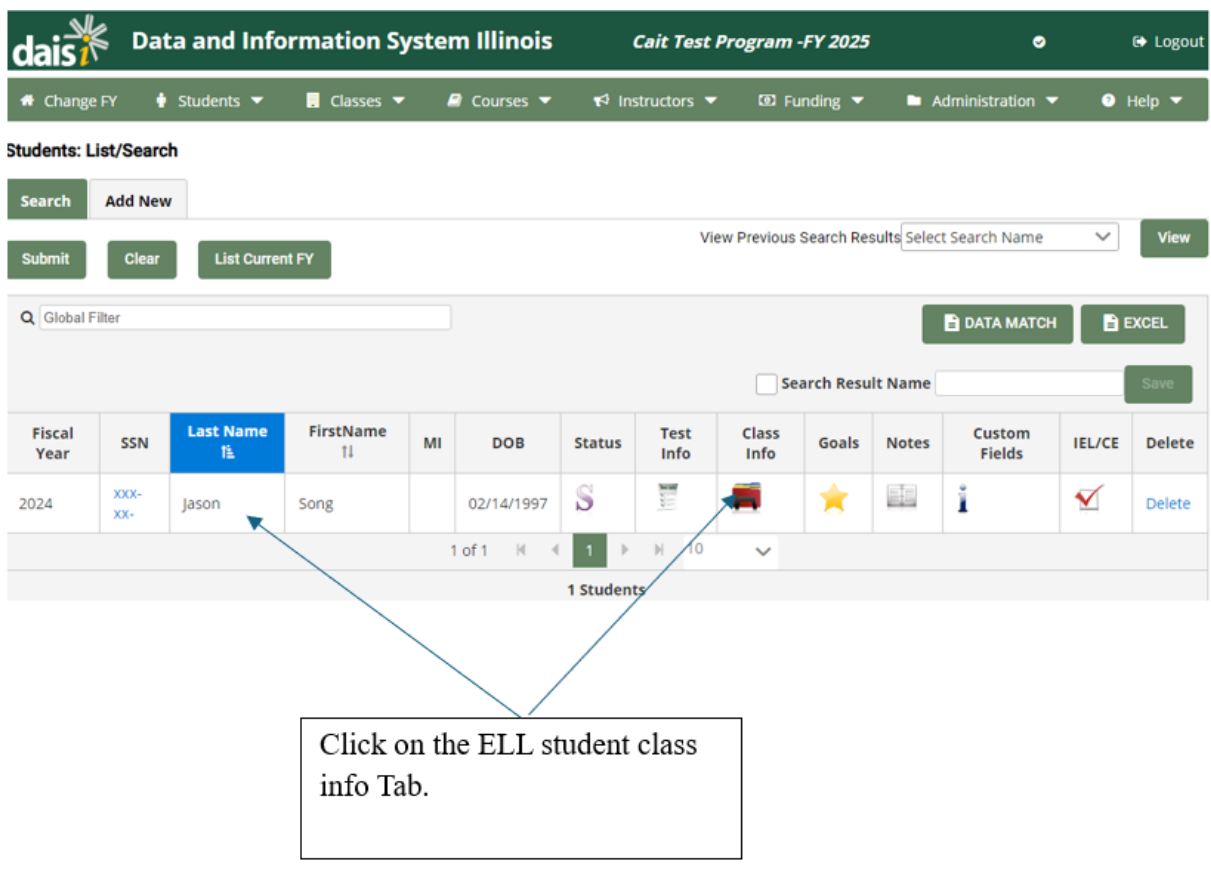

- 4. Click on Class Info tab.
- 5. Scroll down and find the course name.
- 6. Click on the specific bridge course.

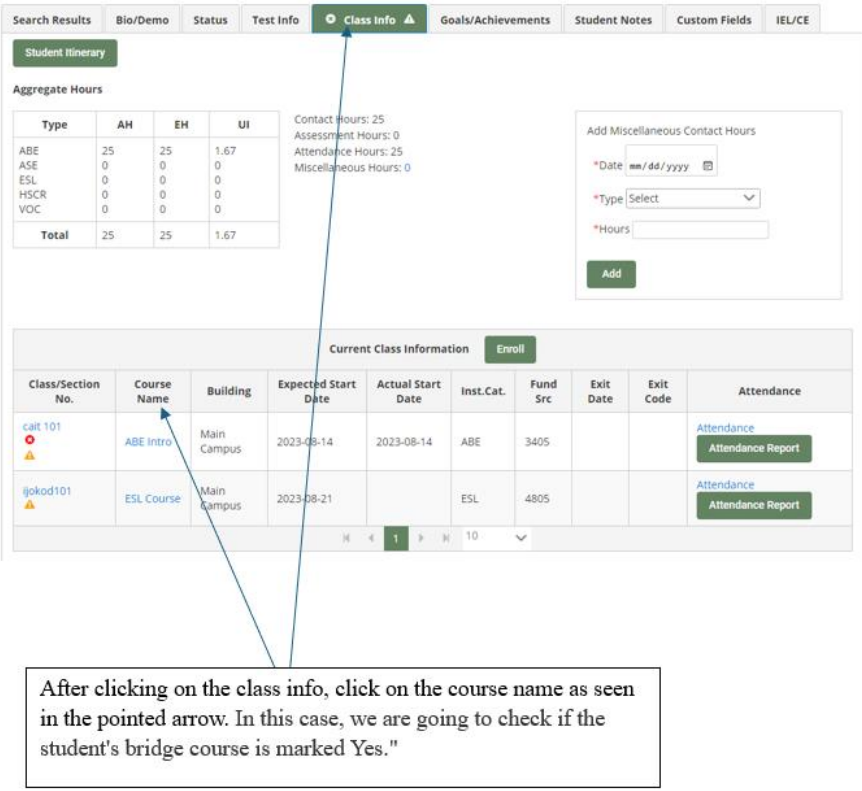

I

7. Under Course Details, make sure "Bridge Course" is clicked Yes.

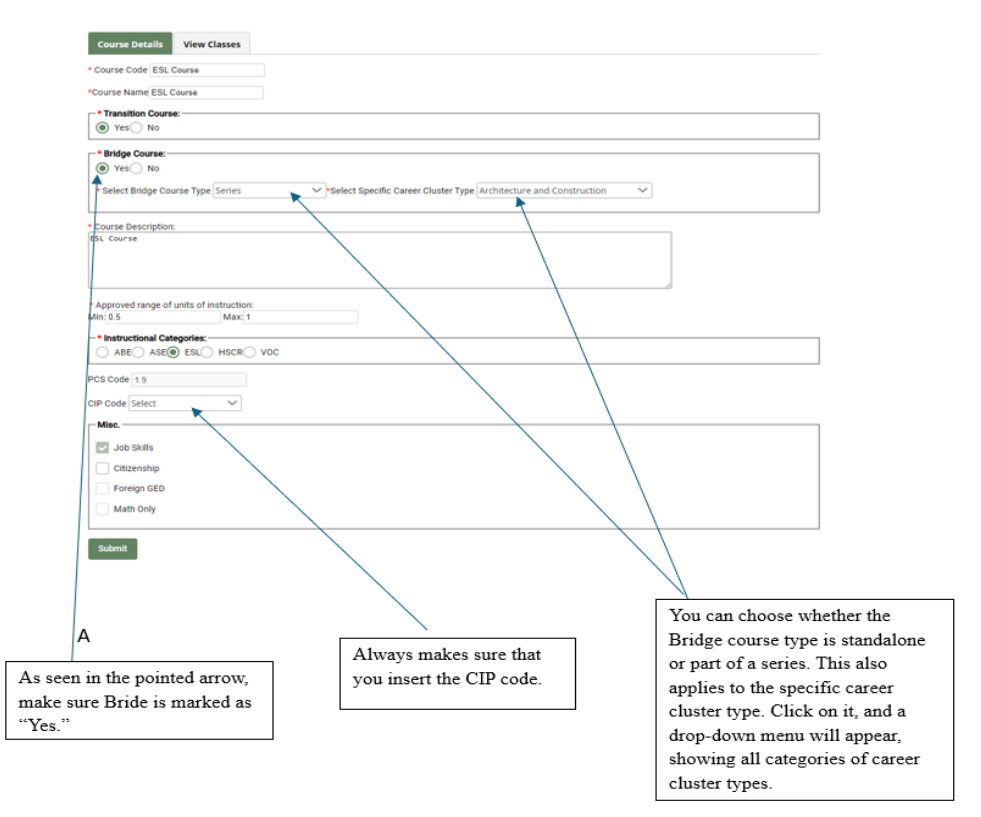

- 8. Next to Course Details tab, click on "View Classes" tab.
- 9. Click on Class Section number.
- 10.Scroll halfway down.

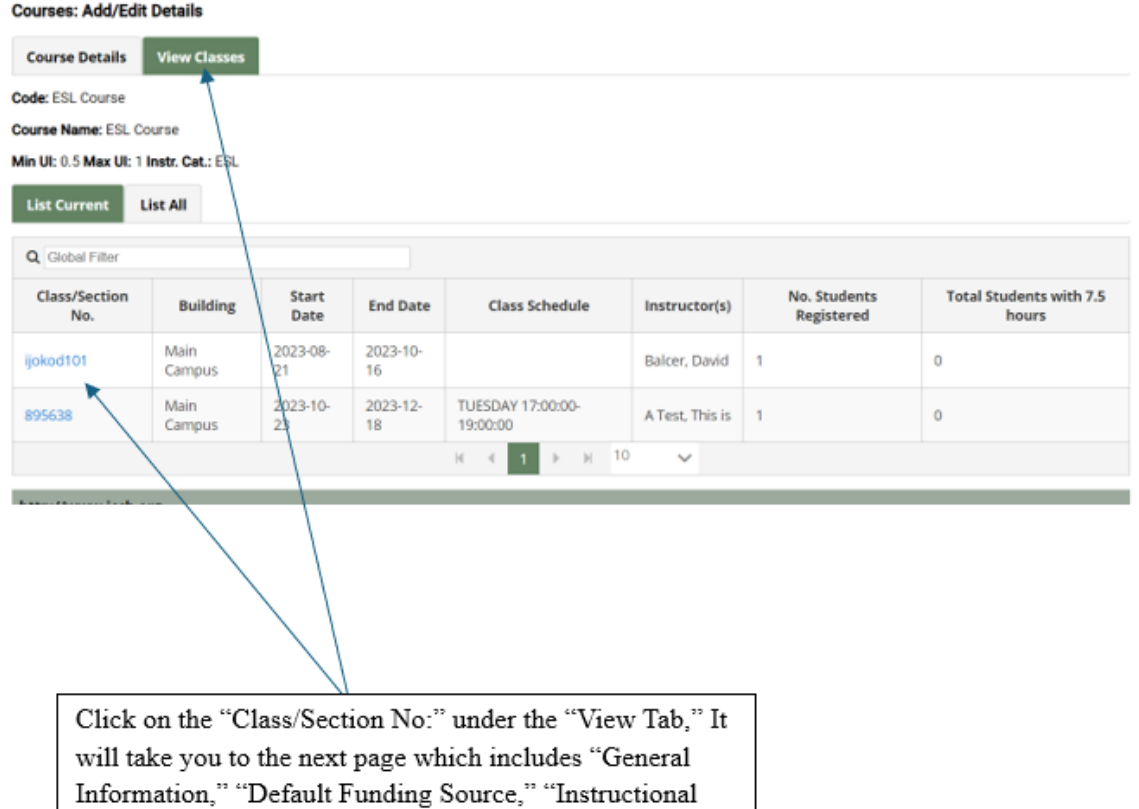

- 10. Under default funding source click on 4805 (This is the IELCE funding stream).
- 11. Scroll down and click on Submit tab.

Type," and "Enrollment."

12. Success! You have updated your ELL student / in a Bridge / with IELCE funding!

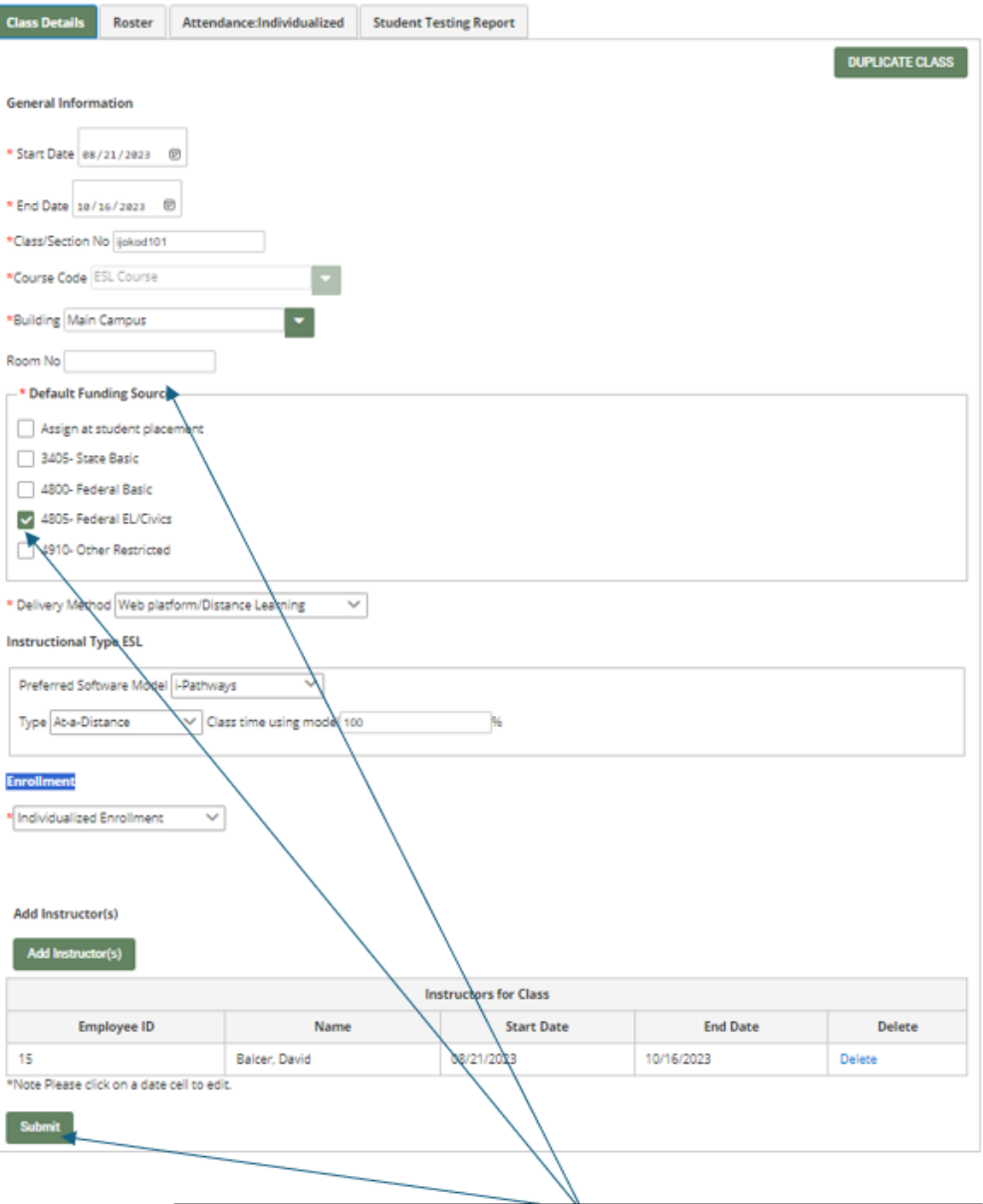

Under the Default Funding Source, click on 4805 (This is the IELCE funding stream). Click submit button and you have successfully updated your ELL student in a Bridge with IELCE funding.

## **How to add an IELCE Student Into an ICAPS: V2 DAISI**

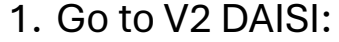

Click on your progr am.

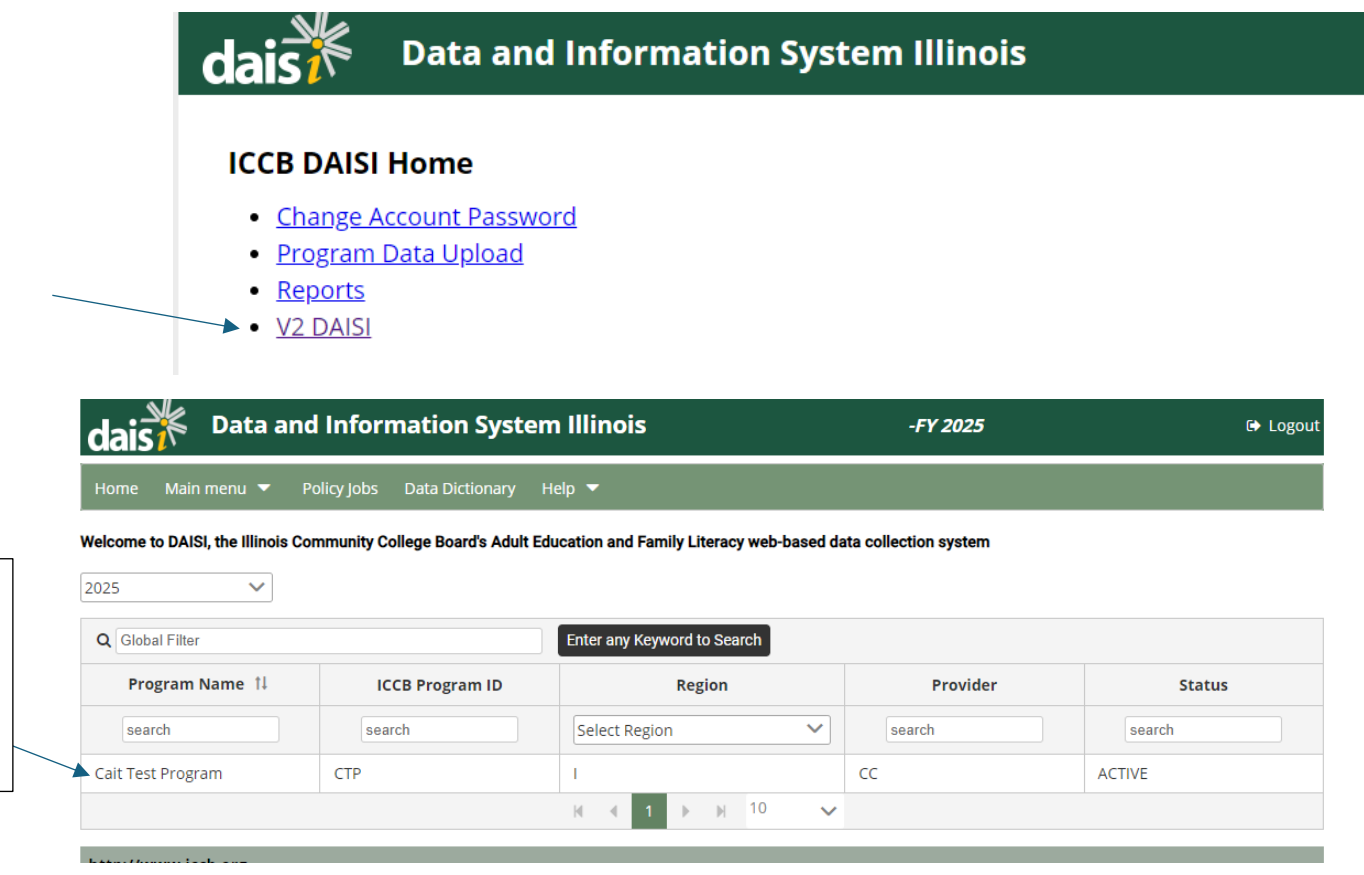

2. Student tab, click submit and full list of students comes up.

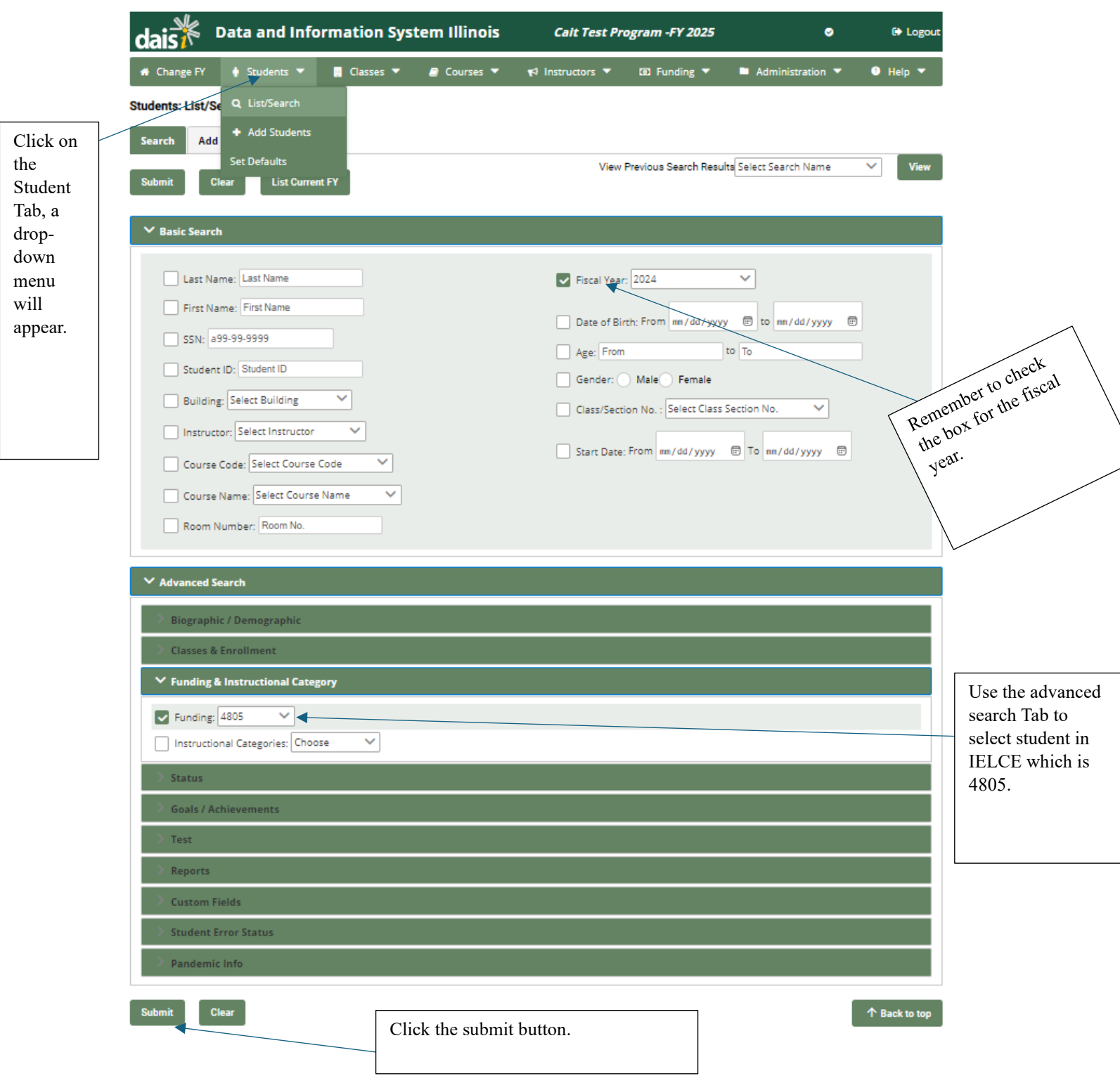

3. Click into the specific ELL student who is funded with IELCE funds that you would like to add into an ICAPS.

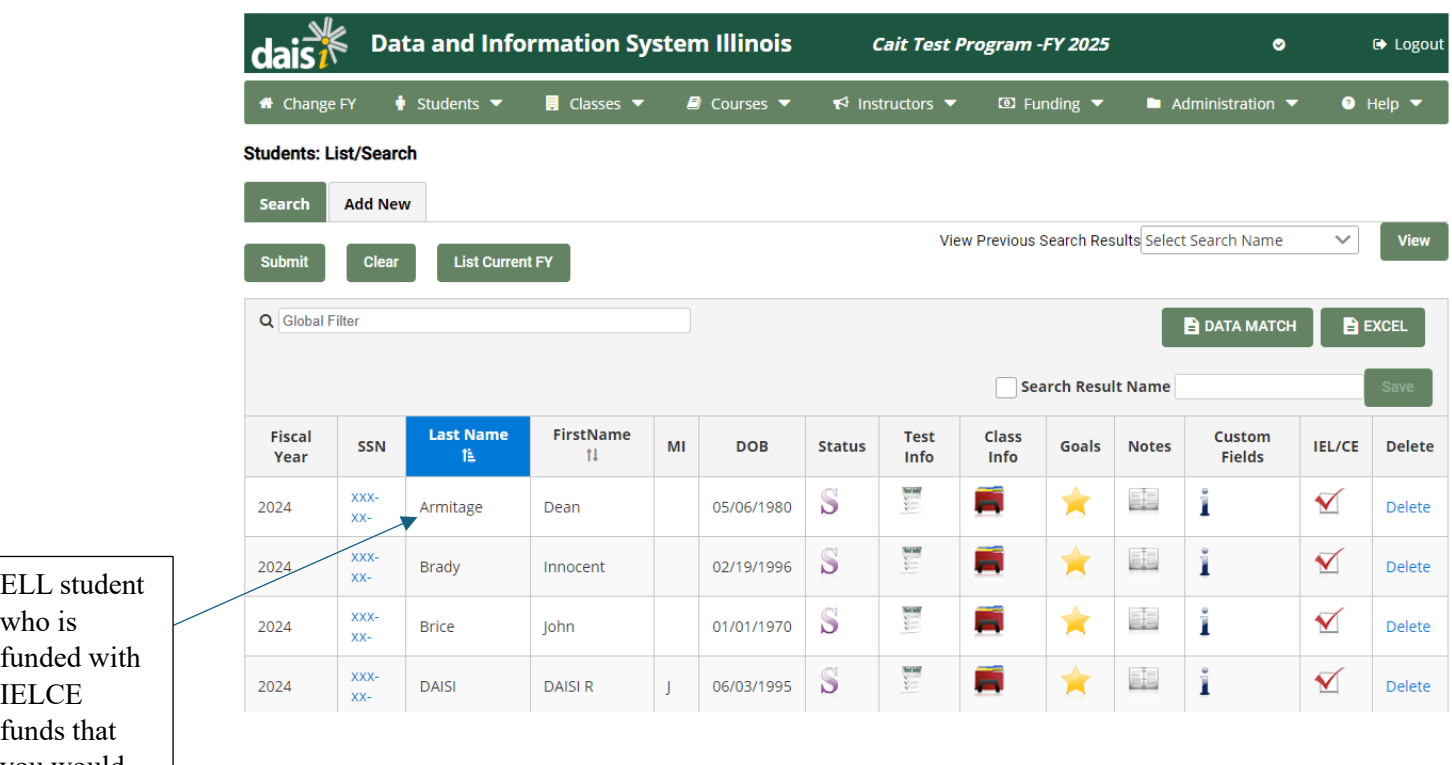

- $\overline{\mathbf{v}}$  $\prod$ funds that you would like to add as an ICAPS.
- 4. Click on Status tab.
- 5. Scroll about ¾ down on the page.
- 6. Find section that says "ICAPS Student."
- 7. Click Yes.
- 8. Scroll down and click Update tab.

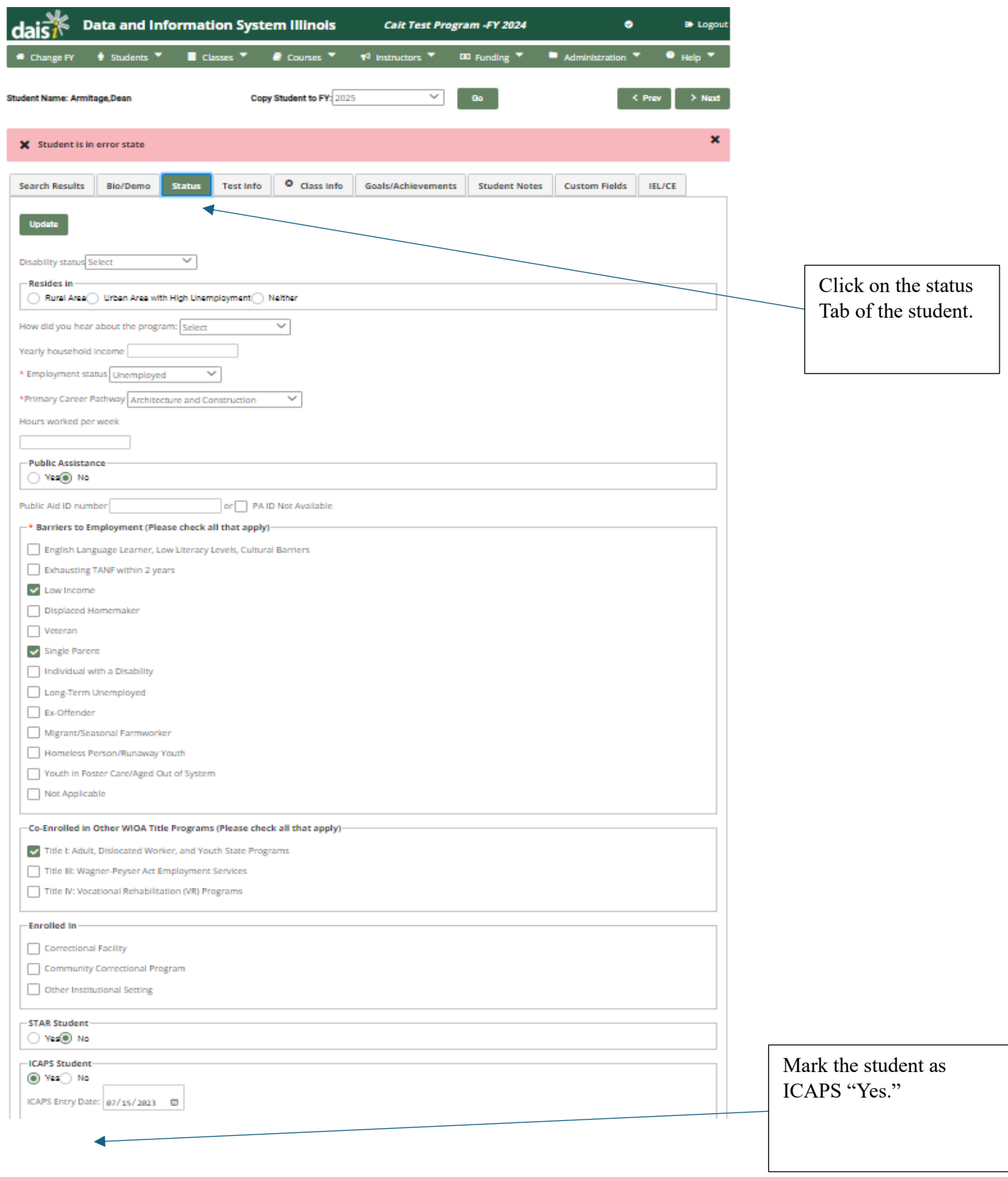

9. Success! You have now added your ELL student into an ICAPS!